# Videoredigering med MAGIX

## Indhold

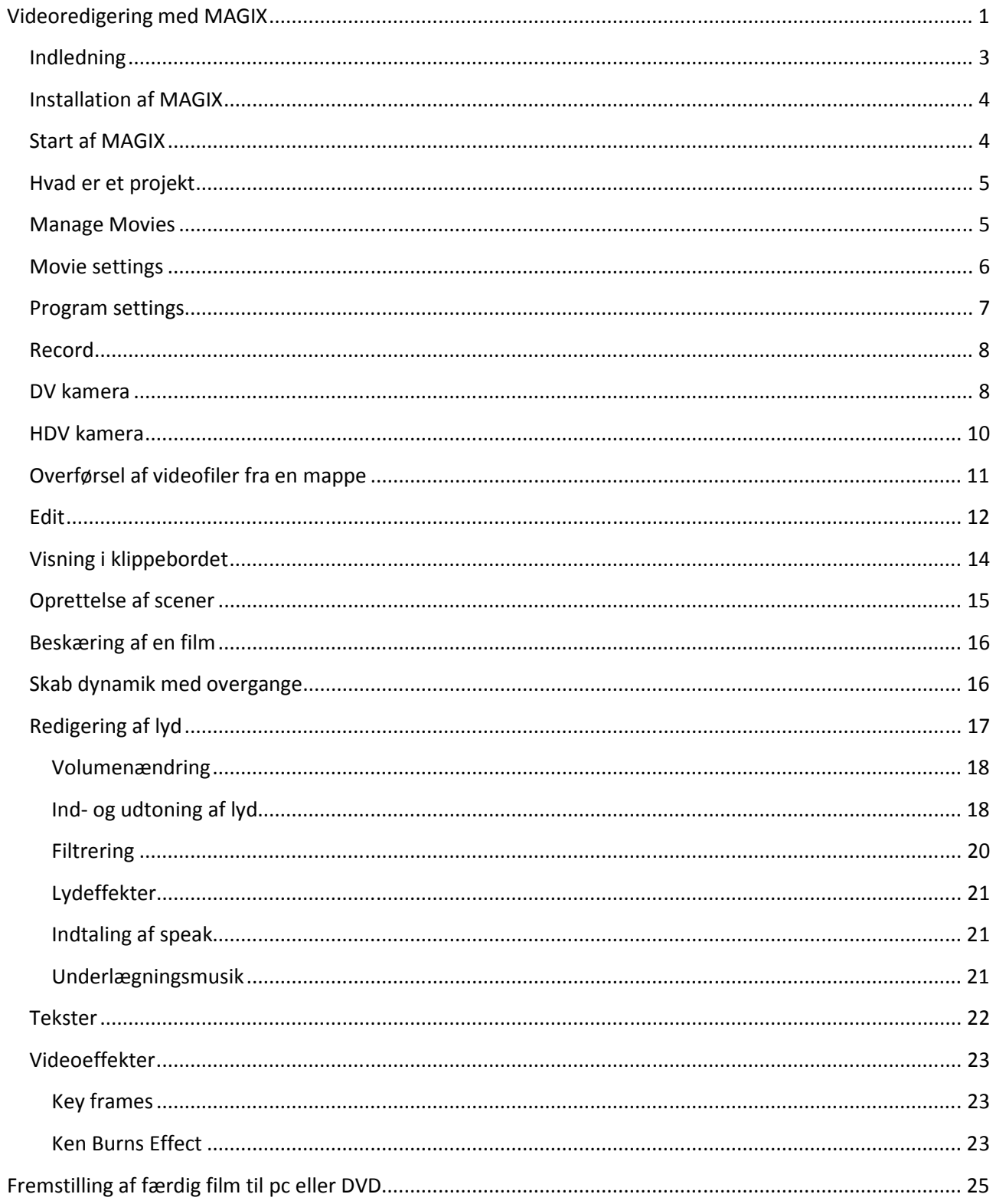

## Indledning

Dette kursus er fremstillet i forbindelse med GFV's aktivitetsplan, der efter medlemsønske, skulle give en grundlæggende viden om GFV's nye redigeringssystem MAGIX.

Klubbens medlemmer har formentlig en grundlæggende viden i forvejen, men på andre redigeringssystemer. Jeg vil alligevel bruge resten af denne indledning til nogle generelle bemærkninger.

Når man i "gamle" dage, som amatør, skulle fremstille/redigere i de optagne filmsekvenser måtte man klippe og klistre i råfilmen, især fordi der ikke var råd til at fremstille kopier som i øvrigt også faldt lidt i kvalitet i forhold til originalen. Derfor var der, i lighed med en gammeldags skrivemaskine, ikke meget plads til fortrydelse.

Med digital video kan man redigere en film med et redigeringsprogram på en pc på næsten samme måde som man skriver med et tekstbehandlingsprogram.

Forskellen er, at videoen allerede er optaget og at det er billeder og ikke tekst der arbejdes med.

I videoredigeringsprogrammet henter man en videosekvens til "klippebordet" (ofte kaldet timeline) og her kan man "klippe og klistre" i videosekvensen lige som med en tekst i et tekstbehandlingsprogram. Der "klippes og klistres" i virkeligheden slet ikke, det ser bare sådan ud.

I stedet fremstilles en projektfil hvor alle de "klippe- og klistre-" kommandoer man tilføjer noteres ned i lighed med at skrive en tekst. Derfor er det også meget nemt at fortryde eller bytte om på kommandoerne idet man blot sletter eller bytter om på videosekvenserne lige som på ord eller sætninger i et tekstprogram. Projektfilerne er derfor ganske små fordi de kun indeholder kommandoer om hvordan filmen skal se ud. Det rigtig smarte er, at når man ser resultatet af projektfilen i timeline ser det ud nøjagtigt om som man virkelig havde "klippet og klistret".

Denne visning af resultatet er ret krævende for pc'en fordi den skal vise det færdige resultat i realtid og hvis der er mange korrektioner, kan pc'en måske ikke følge med og resultatet bliver en hakket forestilling. Mister man projektfilen er alt ens redigeringsarbejde gået tabt, men ikke de videofiler man har redigeret efter.

Moderne redigeringsprogrammer gemmer selv projektfilen med passende mellemrum, men det er en rigtig god ide selv at gemme projektfilen med er løbende versionsnummer, så man ved hvad man har. Tilsvarende er det vigtigt at de benyttede videofiler og andre filer bliver liggende, hvor de lå, medens redigeringen foregik. Ellers kommer redigeringsprogrammet til at lede forgæves efter videofilerne når den færdigredigerede film skal omsættes til en færdig film.

På et tidspunkt ønsker man at kunne se det færdige resultat fx ved at brænde det på en DVD og her kommer redigeringsprogrammet også på arbejde, idet alle de kommandoer, der står i projektfilen, skal omsættes til en film. En del af dette arbejde kaldes rendering (gengivelse / udførelse / oversættelse) og det er tidskrævende. Arbejdet behøver dog ikke udføres i realtid, det tager lang tid, men det bliver ikke hakket. Ud over selve klipningen kan der være ændret i farverne og i billedstørrelsen, der kan være tilføjet overgange (fades), panorering og zoom med mere, samt tekster og lyd.

Derfor er en god hurtig pc en nødvendighed og til film i HD-kvalitet skal pc'en være endnu bedre og hurtigere. Se henvisningerne i redigeringsprogrammets systemkrav.

## Installation af MAGIX

Installationen foregår som med så mange andre programmer og kan ske fra en DVD eller programmet kan downloades fra MAGIX's hjemmeside. Det er muligt at downloade en trial version som fungerer i 7 dage hvorefter man skal købe licens.

Bladet KOMPUTER FOR ALLE havde i 2009 en gratis version "MAGIX Movie Edit Pro 14 Silver". Den gratis version kan ikke fremstille den færdige film uden en opgradering til Plus versionen.

Udviklingen går stærkt og MAGIX sælges i dag som version 17.

GFV har anskaffet versionerne 15 Plus, 16 Plus 17 Plus. Version 16 Plus kan 4 kameraproduktion. Disse 3 versioner ligner hinanden ret meget. Kender man en af versionerne, vil man også kunne arbejde med de andre 2 versioner i det mindste med de grundlæggende funktioner. Jeg har derfor besluttet at referere til version 15 Plus, som jeg selv har installeret på min egen pc.

Når programmet er installeret bliver man opfordret til at lade det registrere og hertil skal man bruge installationskoden som man kun kan få hvis man køber programmet. Gælder ikke version 14 fra KOMPUTER FOR ALLE. Bemærk at programmet kan installeres til brug for individuelle brugere.

Et uregistreret program kan ikke opdates for fejl og mangler og visse funktioner vil ikke kunne anvendes. Det er selvfølgelig heller ikke muligt at få support.

## Start af MAGIX

Når du starter MAGIX får du følgende velkomstskærm:

Programmer foreslår dig at oprette et nyt projekt med et dato-navn som du kan lave om. Lige nedenunder kan du, hvis du sætter et flueben i feltet "Create…" oprette en ny projektmappe. Alternativt kan du åbne et eksisterende projekt som du kan finde med mappeknappen til højre for navnefeltet. I den sidste linje kan du angive

Vi vil fremstille et nyt projekt med navnet "Kursus del 1" og vi vil anvende PAL 16:9 som angivet. Med denne

den færdige films format.

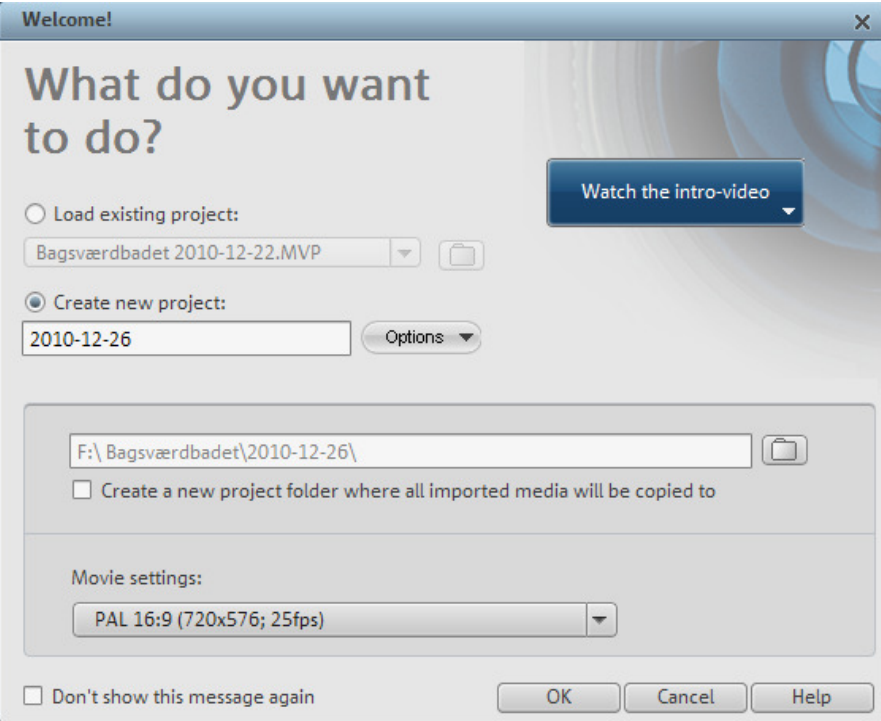

fremgangsmåde spørger MAGIX dig om du ønsker import af materiale kopieret til projektmappen, ikke kun til timeline. Det bør du svare ja til, men det er efter min mening ret ulogisk fordi det ikke hænger sammen med angivelsen af Path (hvor filerne gemmes) i Program settings, se side 7.

Hvis du ikke ønsker denne form for start fremover kan du sætte flueben i feltet " Don't show .." Tryk på OK og du får skærmbilledet vist på næste side.

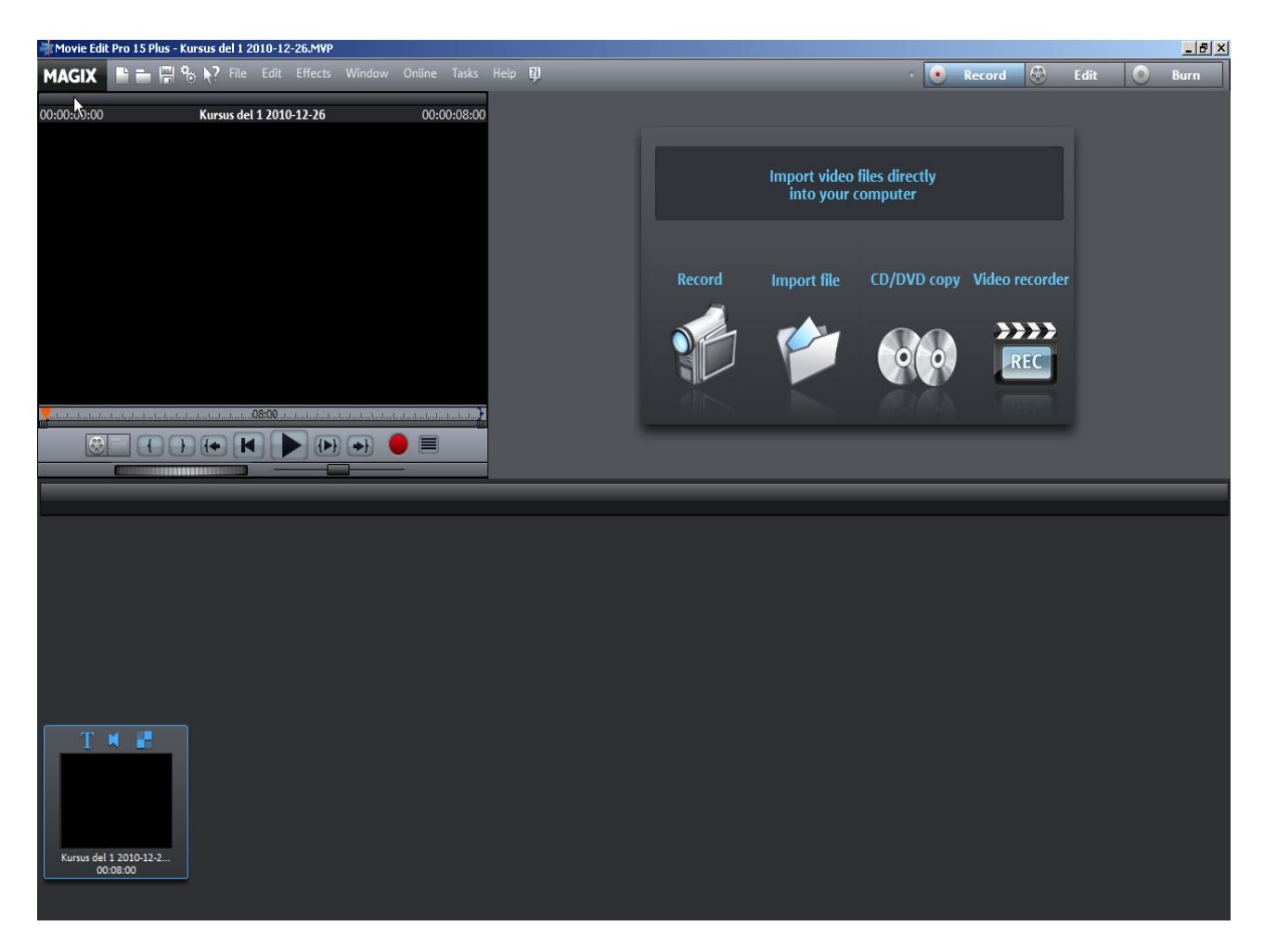

## Hvad er et projekt

Et projekt kan være en film som du ønsker at redigere, men det kan også være musik CD'er, DVD'er eller det kan være et slideshov. I korthed er et hvert arbejde, du udfører i MAGIX Movie Edit Pro et projekt. Et projekt vil normalt indeholde film (det er hvad der tæller mest). En film kan fremstilles af adskillige videofiler. Et projekt kan indeholde flere selvstændige film.

#### Manage Movies

Projekter kan indeholde film der igen indeholder recordings (videofiler). Du kan tilføje, fjerne eller rename film via menupunktet Manage Movies (Filmadministration), se nedenstående.

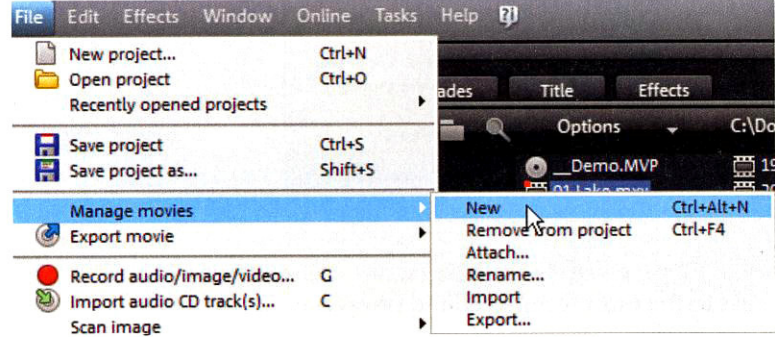

## Movie settings

Du kan indstille Movie (Projekt/Film) settings via menuen File – Settings – Movie eller via genvejstasten e. Her kan finder du 3 faneblade, se nedenstående. Jeg vil ikke forklarer alle punkter.

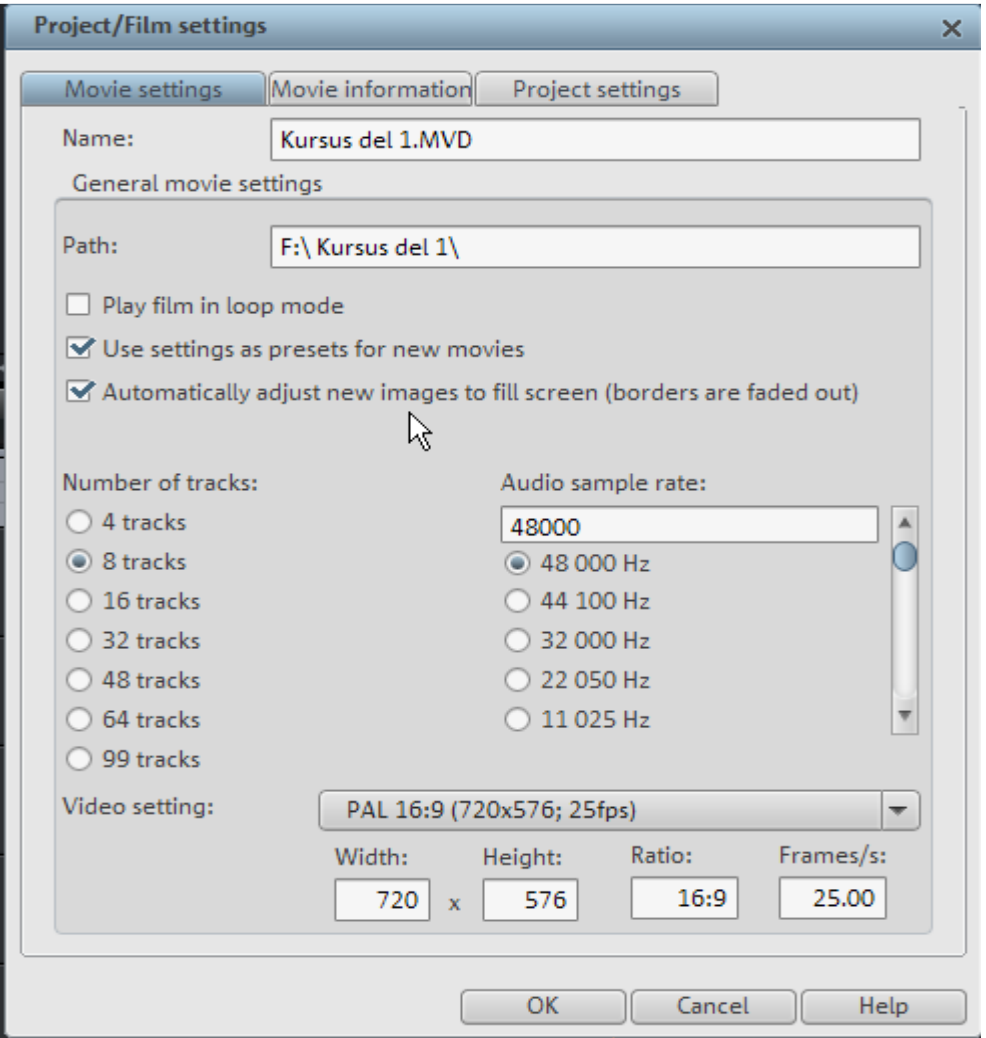

På fanen Movie settings finder du information om projektnavn, her Kursus del 1.MVD.

Bemærk tilføjelsen .MDV til projeknavnet. Denne tilføjelse sker automatisk. Projektnavnet opdateres først når MAGIX genstartes.

Nedenunder findes stien (Path) der her viser at projektmappen er placeret på min eksterne harddisk F og at mappenavnet er Kursus del 1.

Hvis du sætter flueben i "Use settings .." vil de samme indstillinger automatisk blive tilføjet nye film. Hvis du sætter flueben i "Automatically .." bliver tilføjede billeder automatisk justeret til filmformatet. Det kan være smart nok, men giver mindre frihed til personlig justering af billedet.

Jo mere kompleks din redigering skal være jo flere spor har du brug for. Vær opmærksom på at en videosekvens med lyd fylder 2 spor. Personligt har jeg aldrig brugt mere end 8 spor.

På de næste faner kan du finde oplysninger om dato for projektstart med mere.

#### Program settings

Inden du går i gang med et projekt er der nogle indstillinger i "Program settings" du absolut bør gå igennem.

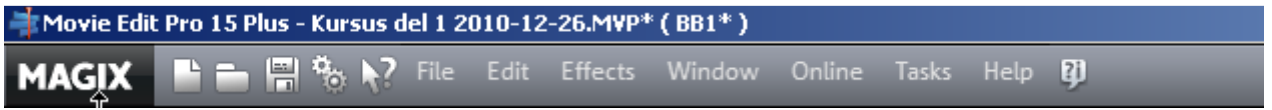

Klik med musen på enten knappen med de 2 tandhjul eller på File – Settings – Program eller blot genvejstasten y og du får vinduet Program Settings, se nedenstående.

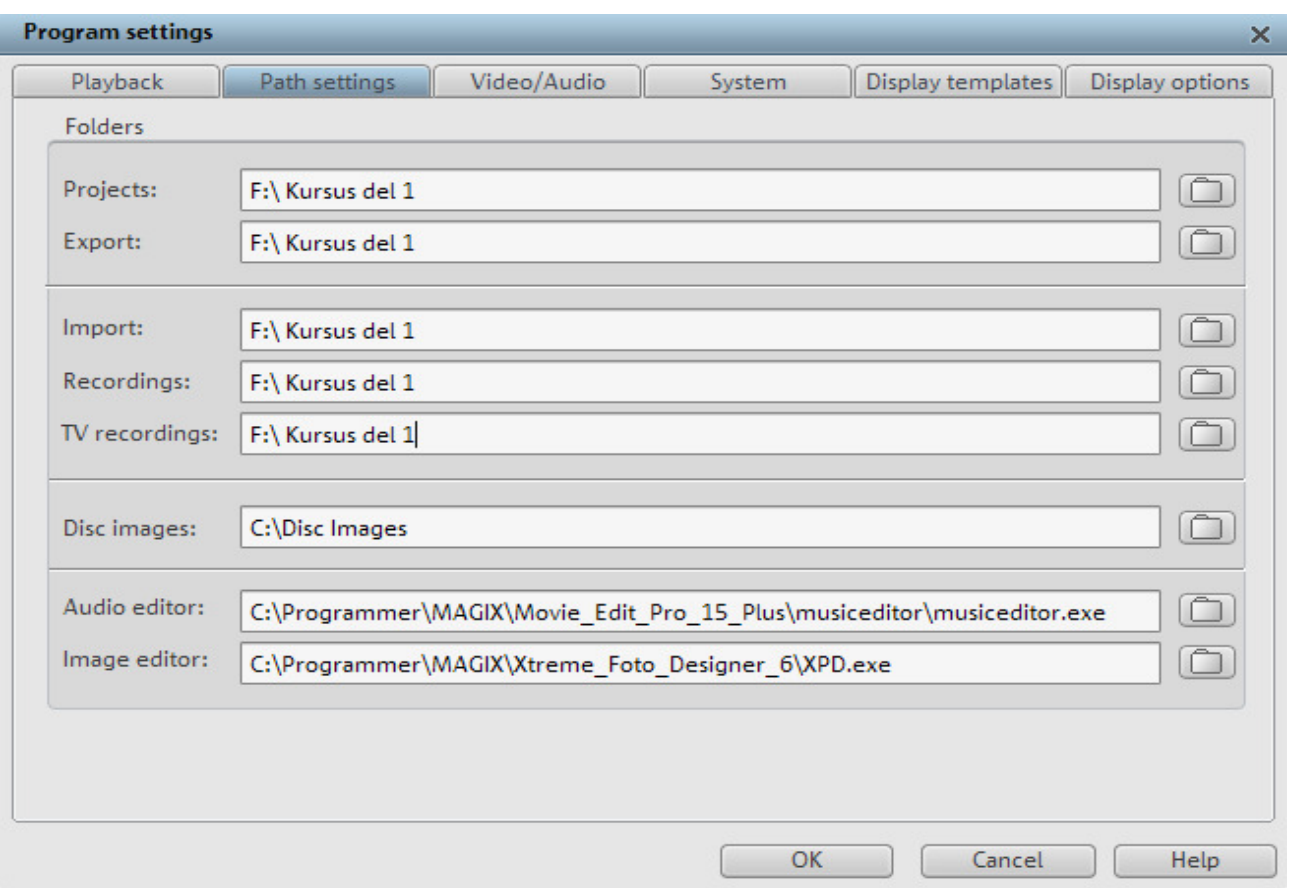

På fanebladet "Path settings (vist ovenstående) kan du angive, hvilke mappe du ønsker at anvende til fx at gemme selve projektfilen, men også import og eksport med mere. Hvis du har brugt oprettelse et nyt projekt med en ny projektmappe via velkomstvinduet omtalt på side 4 kan du springe Path settings over.

Personligt vil jeg anbefale, at du bruger den samme hovedmappe, her "kursus del 1", til alt hvad der har med dit projekt at gør. Du kan selvfølgelig oprette specielle undermapper, men de bør efter min mening ligge i den samme hovedmappe. Du kan placere hovedmappen på en ekstern harddisk, så det bliver nemt at flytte hele projektet til en anden pc.

Du bør også gennemgå de øvrige faneblade, men her vil jeg bede dig læse manualen fordi de indstillinger du skal bruge varierer alt efter hvilken pc du anvender.

## Record

Record anvendes til import af billede og lyd fra eksterne kilder som fx et videokamera mapper CD-/DVD'er eller TV.

Først skal du klikke med musen på knappen Record øverst til højre, men til venstre for Edit og Burn. Nu kommer nedenstående billede frem med 4 valgmuligheder.

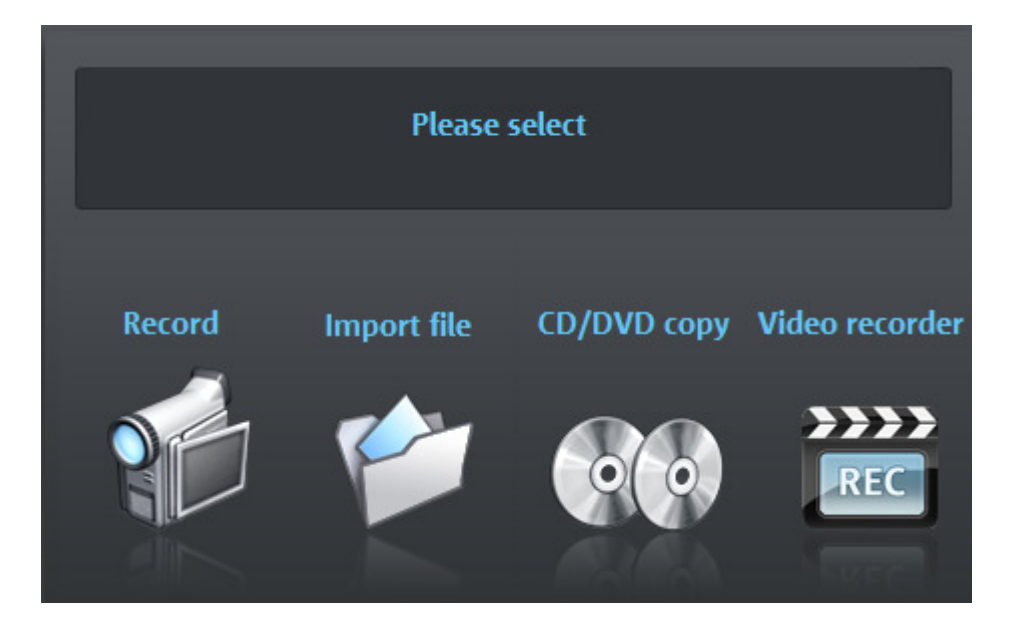

På dette kursus vil vi primært fokusere på overførsel af video fra et kamera, hvorfor du skal klikke på kameraet til venstre. Du får nu 6 nye valgmuligheder. Her vil vi koncentrere os om DV camera og HDV camera.

## DV kamera

Inden du klikker med musen på DV camera skal du sikre dig at dit kamera er tilsluttet til pc'er via en fire wire tilslutning og at kameraet er tændt i afspilningstilstand. Hvis du ikke sætter et flueben i "Record DV …" får du videofilen overført i AVI-format ellers i MPEG-format.

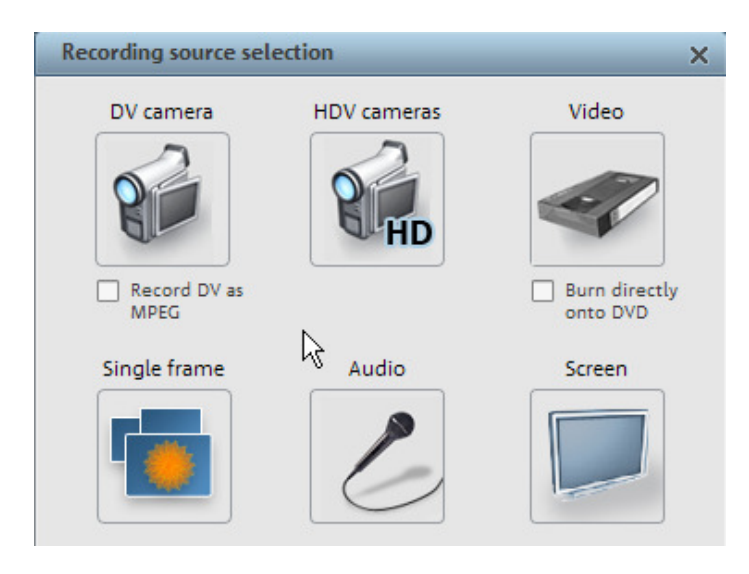

Klik nu med musen på DV camera og du får nedenstående billede.

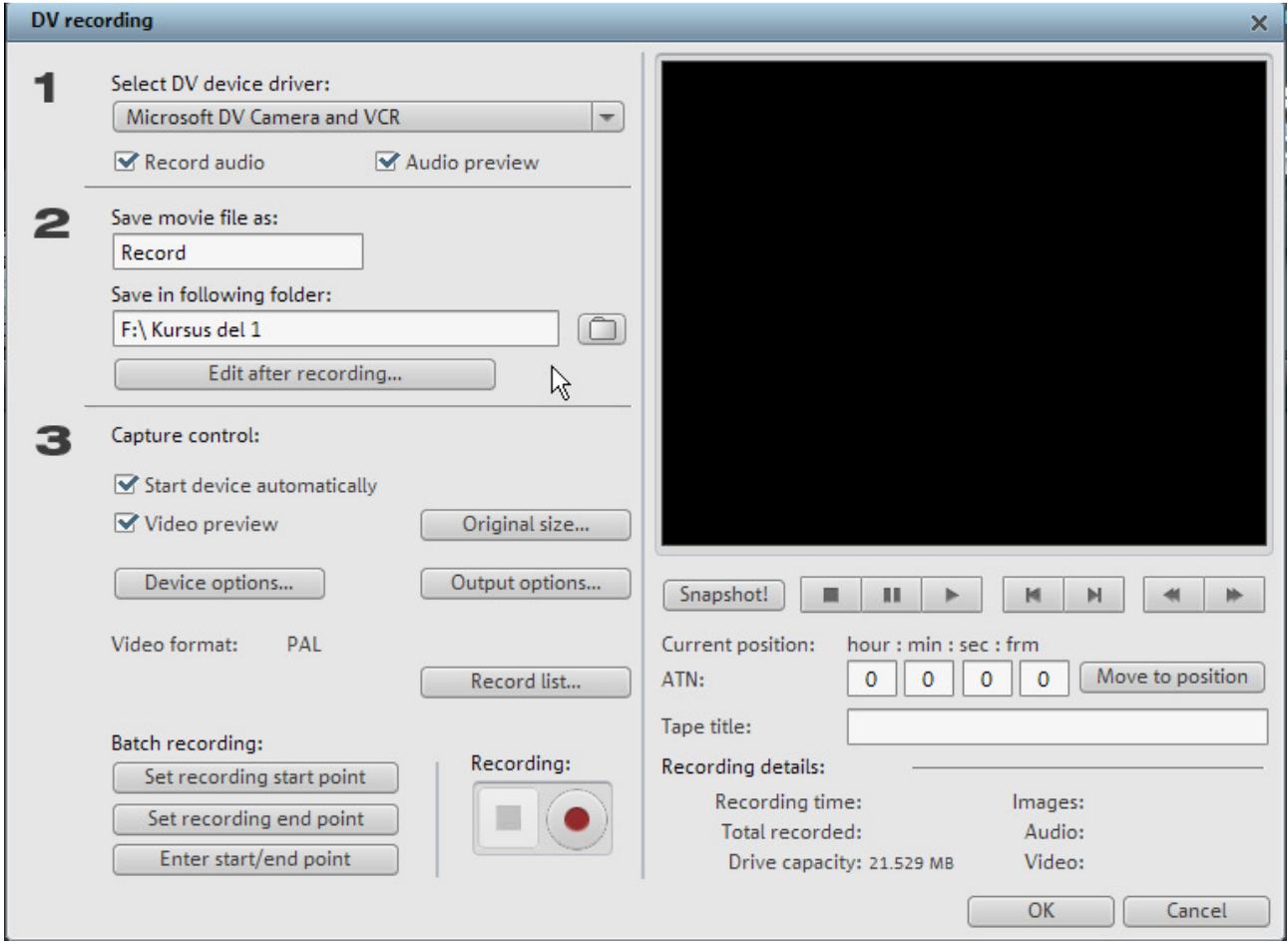

- 1. Programmet vælger selv den installerede driver og hvis der er flere vil en anden kunne vælges. Der skal være flueben i Record audio hvis lyden skal med over og i Audio preview hvis du vil hører lyden til det der afspilles i filmvinduet.
- 2. Her kan du angive et navn til den videosekvens der skal overføres. Programmet vælger selv "Record" hvis du ikke skriver noget andet. Hvis du skal overfører flere sekvenser med samme navn vil programmet tilføje et nyt nr. for hver sekvens.

Angiv hvilken mappe videosekvensen skal overføres til.

I "Edit after recording" kan du specificere nogle arbejdsprocesser som programmet så udfører, men de kan også udføres manuelt bag efter.

Her i klubben vil det nok være en god ide at starte navnet med dine initialer fordi alle så tydeligt kan se hvem projektet tilhører og det er let at finde med søgefunktionen.

Nu skal du finde den videosekevns frem som du vil overfører og det kan du selvfølgelig gøre via dit kamera, men du kan også gøre det via de tilsvarende knapper under filmvinduet, se ovenstående billede.

3. Hvis du sætter flueben i "Start device .." kan du starte overførslen ved at klikke med musen på dem røde knap, følge med i fremvisen og klikke på den sorte knap, lige til venstre for den røde knap, med musen når sekvensen er overført.

Har du flere sekvenser kan det måske betale sig at se DV-båndet igennem og noterer start- og stoptider ned og du kan via Bath-knapperne overfører start- og stoptider fra kameraet til en liste så du får alle sekvenser overført i en arbejdsgang. Det må du selv eksperimentere med.

Hvis du laver en Record list får du også lejlighed til at angive hvilket bånd du overfører fra og dermed vil du senere kunne genoverfører sekvensen, hvis den første er blevet ødelagt, bare kameraet med det rigtige bånd er klargjort. Det skulle gå helt automatisk, men jeg har ikke selv prøvet.

Man kan diskutere om man skal overfører alt hvad der hører til projektet på det optagne bånd, som en lang fil af op til en times varighed i SP, eller om man ønsker flere mindre filer på fx 10 min pr. stk. De professionelle har ofte 10 – 20 gange mere videomateriale end der skal bruges og derfor grovsortere de deres videooptagelser allerede inden overførslen og får på den måde ikke mere video overført til projektet end der er brug for.

## HDV kamera

Hvis du har et HDV kamera med indbygget harddisk, -DVD eller flash memory vil du kunne se dine videofiler direkte i kameraet via HD-knappen i stedet for DV-knappen. Kameraet skal selvfølgelig være tilsluttet og tændt. Der bruges vist nok normalt et specielt USB-kabel leveret sammen med kameraet.

Alternativ har du sikkert fået et program leveret sammen med dit HDV kamera der kan overfører filerne til fx en harddisk. Vær i den forbindelse opmærksom på at MAGIX skriver at de skal omformes til MPEG-filer fordi programmet ikke kan redigere de oprindelige m2ts-filer i realtid.

PS! Du kan skyde genvej og gå direkte til overførsel fra et DV- eller et HDV kamera fra filmfremvisningsvinduet ved at klikke på den røde knap nederst til højre i filmfremvisningsvinduet, se nedenstående. I version 17 er der kun denne genvejsknap til recordfunktionen.

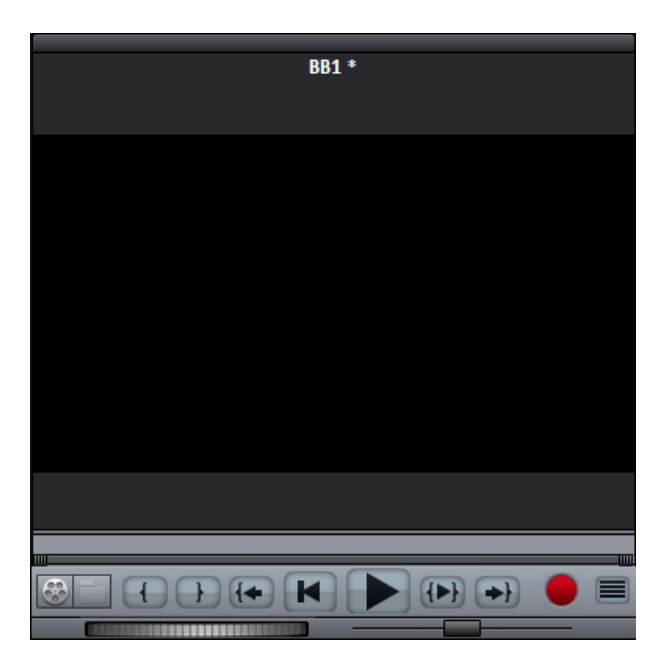

## Overførsel af videofiler fra en mappe

Hvis du skal overfører en videofil fra en mappe til dit projekt skal du trykke på knappen "Import file" (knappen lige til højre for "Record).

Du kan også importere i Edith mode, se omtalen af import i Media pool under Edit på side 13.

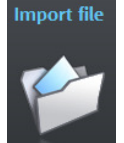

Tip: Det er ikke absolut nødvendigt at overfører en videofil du vil anvende i dit projekt til din projektmappe, men du bør gøre det, for hvis den mappe filen ligger i bliver flyttet eller slettet vil filen mangle i projektet og dit redigeringsarbejde skal gøres om.

Hvis du har oprettet et nyt projekt via velkomstvinduet omtalt på side 4 vil du få spørgsmålet

om du ønsker videofilen kopieret til projektmappen og det bør du svarer ja til selv om det koster diskplads.

Hvis det kun er en mindre del af en større videofil du skal bruge, kan du nøjes med at overfører denne mindre del til timeline. Hertil skal du indsætte start og slut mærker ved hjælp af parenteser, se beskrivelse af parenteser på næste side.

Du kan dog ikke uden videre nøjes med at overfører en del af en videodefil til din projektmappe. Det betyder at hele filen skal/bør ligge i projektmappen. Det kan derfor være hensigtsmæssigt at splitte overførslen af større videofiler op i mindre filer som omtalt på side 10 under overførsel fra et DV kamera.

## Edit

Først skal du skifte til Edit arbejdspladsen ved at klikke på knappen Edit til højre for oven, se nedenstående billede

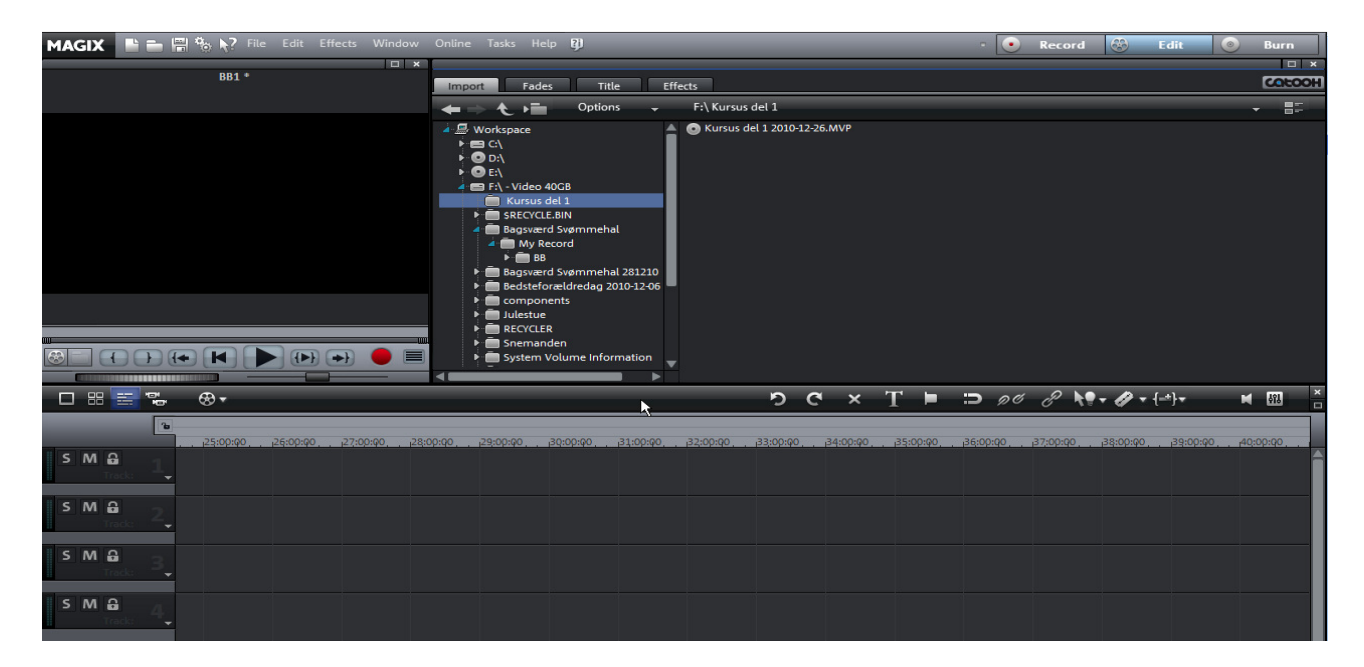

Øverst til venstre ses fremvisningsvinduet kaldet Program monitor og den betjenes med knapperne nederst i monitorbilledet.

Knappen helt til venstre skifter kontrollen fra timeline (nederste billedhalvdel) til filerne i mediapool (vinduet til højre for monitoren og tilbage igen). Herom senere.

 De næste 2 knapper Tuborgparenteser start og slut anvendes til at fastsætte start- og slutpunkt på en mindre del af den videosekvens der aktuelt er i monitoren og som skal overføres til timeline.

 Denne knap med Tuborgparentes pil t. v. anvendes til at få markøren (den lodrette linje der viser hvor man aktuelt er i videosekvensen) tilbage til Tuborg parentes start.

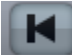

Knappen pil t. v. fører markøren helt til start af det pågældende projekt.

 Denne knap starter fremvisningen uden for Tuborg parenteserne og når visningen er i gang skifter knappen udseende og bruges til stop af fremvisningen.

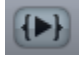

Denne knap starter fremvisningen inden for Tuborg parenteserne.

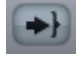

Denne knap bruges til at placere markøren ved Tuborg parentes slut.

Du kan bruge mellemrumstasten til at starte og stoppe fremviseren og du kan via Program settings bestemme om stoppet blot skal virke som pause eller retur til start.

Nedenstående billede viser Media pool, hvor fanebladet Import er aktiv.

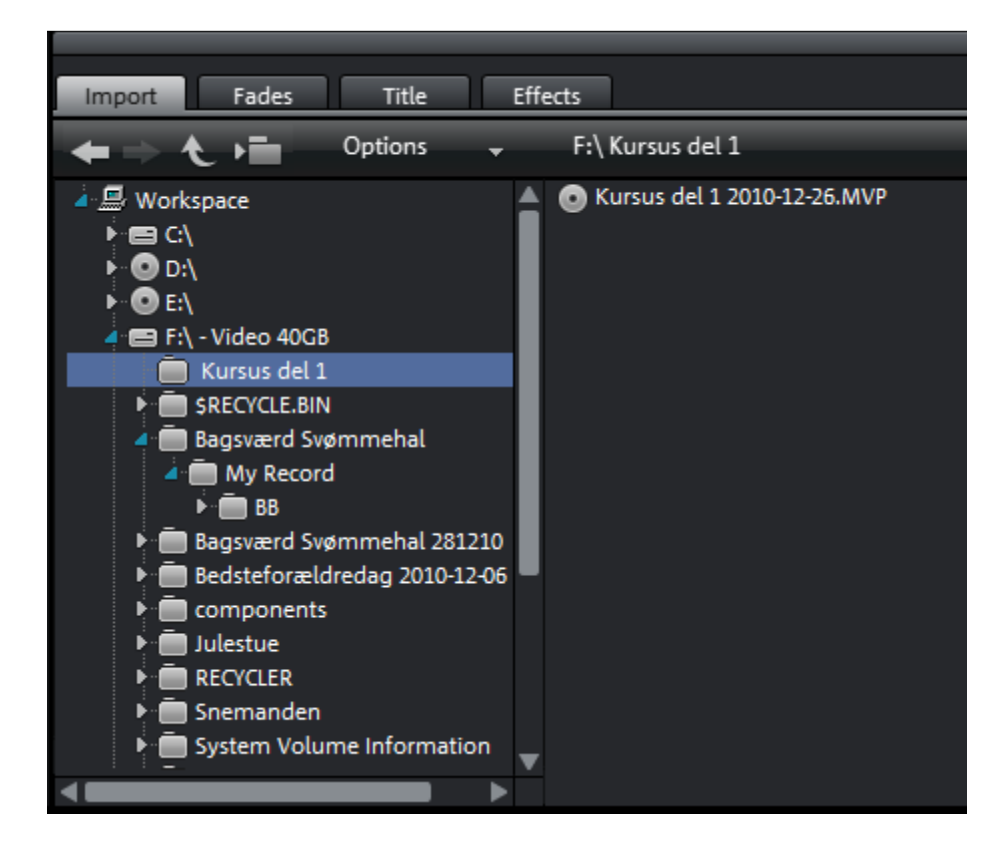

Mediapool består af 4 faneblade:

- 1. Import svarer nogenlunde til Windows Explore/Stifinder. Til venstre for den lodrette skyder kan du se pc'en (workspace) med tilhørende drev og mapper. Til højre for den lodrette skyder kan du se de mediefiler der måtte være i den markerede mappe. Her er der kun filen Kursus del 1 projektfilen, bemærk endelsen MPV.
- 2. På fanebladet Fades kan vælges mellem en række fades (overgange), herom senere.
- 3. På fanebladet Title kan vælges mellem en række tekstformater med eller uden animation, herom senere.
- 4. På fanebladet Effects får du adgang til en lang række redigeringsværktøjer, herom senere.

## Visning i klippebordet

Du har sikkert bemærket, at når du har valgt Edit, er der plads under filmfremvisningsvinduet og Mediapool nederst i skærmbilledet. Denne plads kaldes arrangeren eller på dansk for klippebordet, og her kan man kombinere video- og lydspor. Det er også her, der skabes overgange mellem de forskellige videosekvenser. Der findes tre forskellige visninger af sporene, Scene overview, Storyboard og Timeline. Visningerne kan vælges via de tre knopper lige over sporene, se billedet hvor Scene overview er aktiv,

anden knap fra venstre.

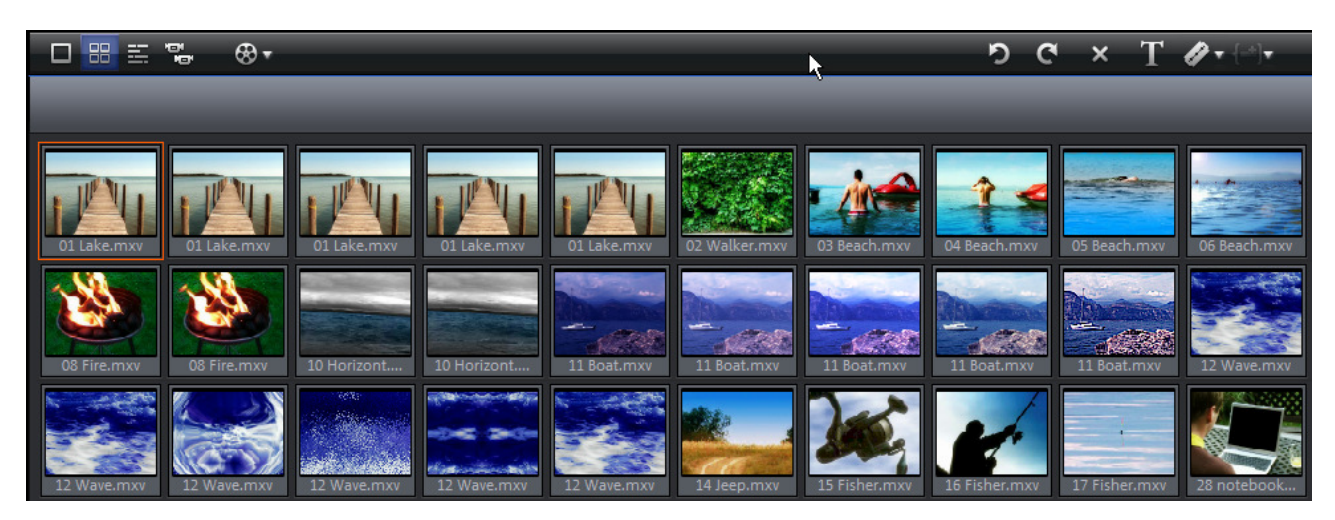

Med Scene overview får du et samlet overblik over alle selvstændige scener i filmen. Vi vender senere tilbage til, hvordan du kan opdele filmen i scener, og hvordan du kan få programmet til at gøre det automatisk.

 Scene overview er især god til at overskue, sortere og eventuelt slette uønskede scener. Først skal du markere en scene med musen og dernæst kan du trække den med musen hen på en ny plads eller du kan trykke på tasten Delete hvis den skal slettes.

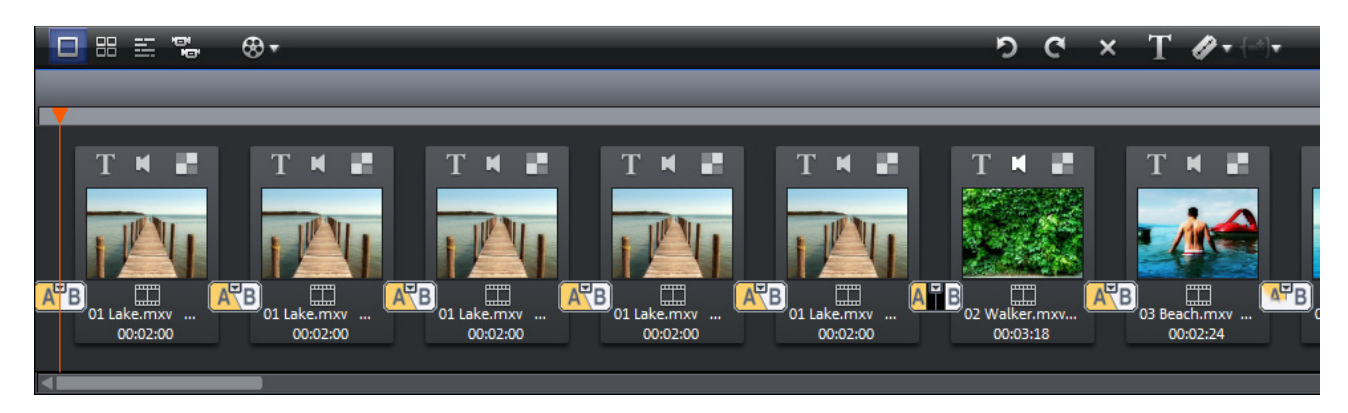

Ovenstående billede er visningen Storybord og det er den standardvisning, som du præsenteres for, når programmet åbner. Alle selvstændige scener er vist i en lang kæde. Hver scene er illustreret med et stillbillede fra scenen. Storybord er især godt, når de enkelte scener skal redigeres.

Endelig er der visningen Timeline, se nedenstående billede.

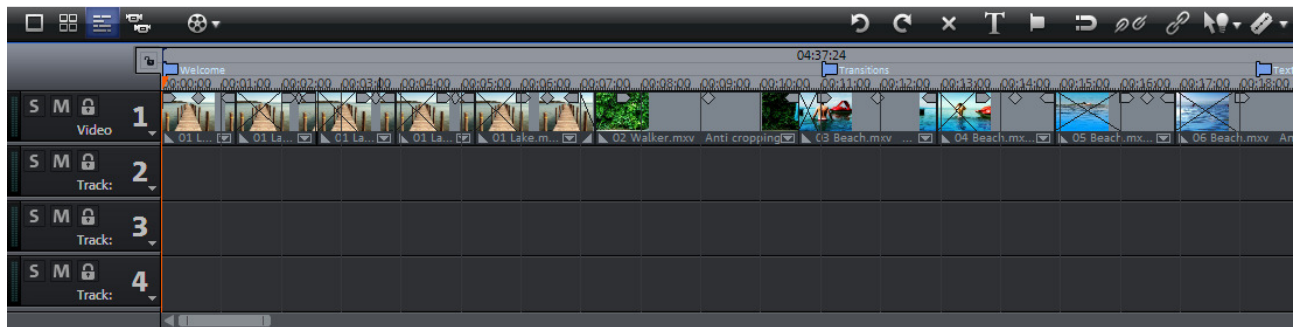

Timeline viser alle mediefiler på en tidslinje. Jo længere en mediefil varer i tid, jo længere vil den vare på Timeline. Styrken ved denne visning er, at den giver et reelt billede af filmens forløb. Samtidig udskilles lyden på sit eget spor.

## Oprettelse af scener

Du kan se/finde dine videofiler i projektmappen i mediapool under Importmappen.

Herfa kan du se dem, hvis du vil, i afspilleren og hvis det er den fil du ønsker at bruge kan du trække den ned på timeline i Arrangeren.

Det er normalt en god ide at opdele videosekvensen i scener.

Det kan gøres manuelt. Højreklik på sekvensen i timeline og vælg første linie i den menu der dukker op (Scene recognition) og du får billede vist nedenstående.

Tryk på Start search og når der meldes klar trykker du på OK. Nu er din fil sceneopdelt.

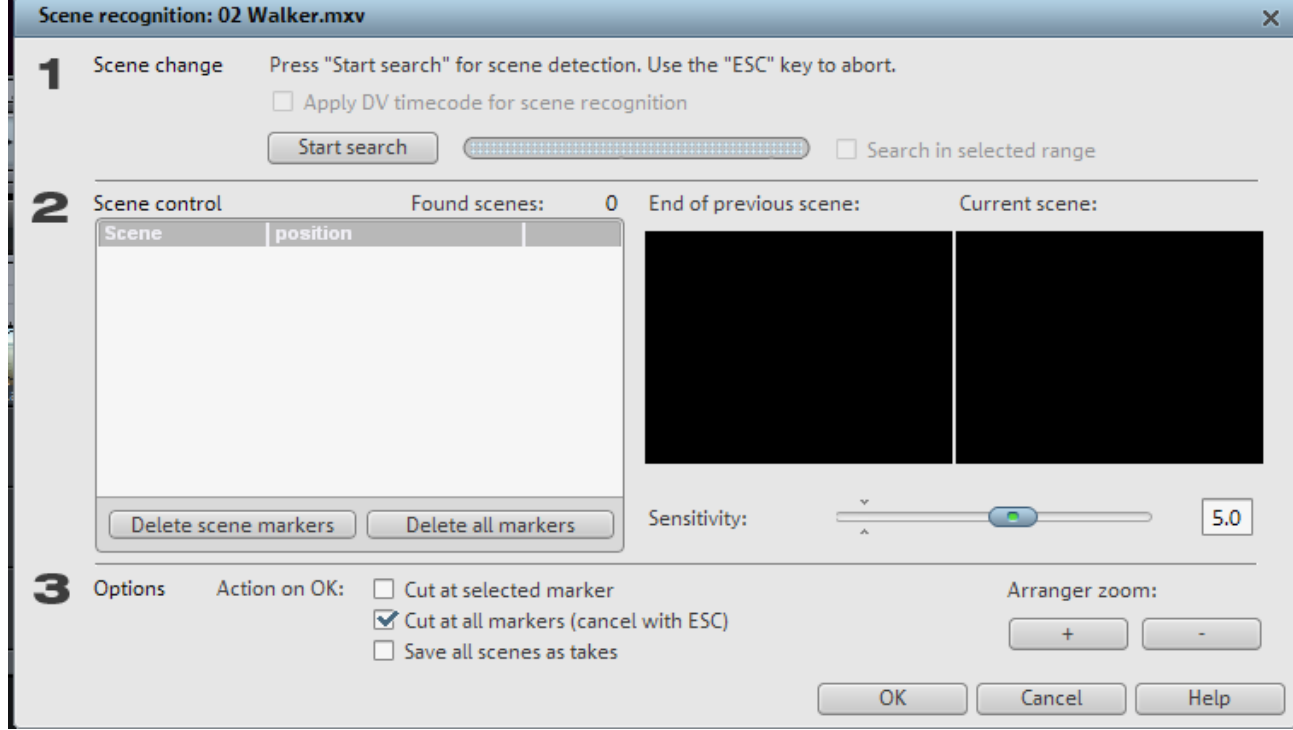

Du kan lade MAGIX opdele din video i scener samtidig med overførsel fra et DV-kamera ved at sætte et flueben i Recordvinduet.

Normalt starter en ny scene hvergang du har trykket på optagknappen på kameraet.

## Beskæring af en film

Nu begynder det sjove eller kreative, nemlig at fremstille en film.

Du vil sandsynligvis beskære dine videofiler og det gode ved digital redigering er at du ikke kan ødelægge noget fordi du kan fortryde dine klip og hvis du gemmer under et nyt projektnavn med passende mellemrum kan du altid vende tilbage til et tidligere stadige og gøre det om.

Dette kursus er ikke en hjælp til denne kreative proces, det finder der bøger der behandler og det har ikke noget med hvilket redigeringsprogram du ønsker at anvende.

Her vil vi nøjes med at beskrive de primærer redigeringfunktioner du ser på nedenstående bjælke og som du vil finde lige over Arrangeren til højre.

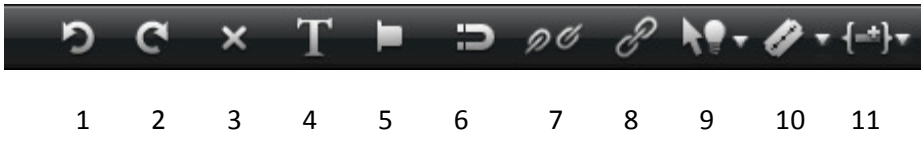

- 1. Fortryd. Programmet kan huske ret langt tilbage.
- 2. Fortry at du fortrød. Programmet kan huske ret langt tilbage.
- 3. X er "Slet et objekt" (der bliver et hul i Timeline hvor objektet var)
- 4. T er indsæt en tekst, herom senere.
- 5. Den liggende høje hat er til indsætning af en markør, se manualen for yderligere detaljer.
- 6. Magneten (kan være aktiv eller inaktiv) og bør efter min mening være aktiv det meste af tiden. Det fungere på den måde at 2 objegter vil snappe sammen uden tomme frames (gap) eller overliggende objekter (crossfades) når du skubber dem sammen med musen.
- 7. Den adskilte kæde brydes til at bryde objekter der er låst sammen (marker først)
- 8. Den samlede kæde bruges til at samle objekter (marker først)
- 9. Funktionen med pilen opad + mus + drop down menu er til at indstille hvordan musen skal opfører sig.

Fx sørge den intiligente mode for at alt hvad der er til højre for musemarkøren automatisk flytter med hvis du flytter et objekt, prøv selv.

I den mode der hedder objekt er det kun det objegt musen peger på der flytter sig.

- 10. Barberbladet har også en drop down meny og her kan du vælge om du blot vil skære eller samtidig slettet hvad der står til venstre eller til højre for tidsmarkøren (der skæres lodret hvor tidsmarkøren er). Desuden kan du slette et objekt hvorefter de efterfølgende objekter automatisk ryk på plads.
- 11. Sidste knap med drop downmenu.

## Skab dynamik med overgange

Når rækkefølgen af mediefilerne er på plads, vælger du visningen Storyboard. Her skal du først sikre, at alle videostumper og scener ligger i den rigtige rækkefølge. Skal der eventuelt byttes rundt på noget, kan du blot trække hver scene hen på en ny plads med musen

Alle filer bliver listet i en kæde af scener og hver scene vises i en lille selvstændig boks.

Hver scene i kæden er forbundet med den næste med et særligt ikon med bogstaverne "A B". Det illustrerer overgangen fra scene A til scene B.

Når du kliker på dette ikon fremkommer en genvejsmenu med adgang til en lang række "fades" som er det engelske udtryk for overgange mellem to videoklip. Vælg passende overgange mellem alle scenerne i din film.

## Redigering af lyd

Når du har redigeret (klippet) billederne i din film, lavet overgange og tekster som vist og beskrevet i det foregående, mangler du lyden (audioen).

Jeg har i det følgende opdelt lyden i 4 kategorier:

1. Lyden består ofte, måske udelukkende, af den lyd der er blevet optaget samtidig med billederne og som vi har set er blevet overført til klippebordet sammen med billederne, men i et spor for sig selv, sporet lige under billedsporet.

Denne lyd kan være tale, måske af den der blev filmet og hvis man kan se vedkommende tale vil man kunne se at talen er læbesynkron og hvis ikke er der noget der er gået galt. Lyden kan også være musik, trafikstøj, fuglefløjt, simpelthen den lyd der var under optagelsen.

2. I praksis er det umuligt at få al den lyd man har brug for i den færdige film med i billedoptagelsen og derfor har man brug for at kunne indlægge lydeffekter som fx en kirkeklokke, trafikstøj, dør der smækkes med mere. MAGIX udgivet en DVD med tusindvis af lyde, underlægningsmusik med mere, men sådanne lydeffekter kan anskaffes fra mange kilder.

Lydeffekter lægges normalt i et eller flere spor for sig selv (der er spor nok i MAGIX).

3. Afhængig af hvad filmen indeholder, kan der være brug for en speak. Man hører af og til en person med et videokamera kommenterer det vedkommende optager, men dels er det svært at koncentrerer sig om billeder og speak samtidig dels er lydkvaliteten nok ikke helt o. k. Det er bedre at indtale speak når billeddelen er færdig og så kan man gøre det om indtil lydkvaliteten er o. k.

PS! Det er efter min mening en stor fordel at have en speak (en drejebog) på skrift inden man overhovedet går i gang med at optage noget som helst. Så ved man stort set allerede hvilke billeder man skal have i kassen og sandsynligheden for at stå og mangle nogle billeder i sidste ende bliver mindre.

4. Endelig kan der være behov for underlægningsmusik og den placeres også på sit eget spor.

Selv om man har været så "dygtig/heldig" at få al den lyd der skal bruges med under optagelsen af billederne vil der sandsynligvis være basis for forbedringer (redigering) og vi skal i det følgende beskæftige os med:

- 1. Volumenændring
- 2. Ind- og udtoning af lyd
- 3. Filtrering med mere
- 4. Lydeffekter
- 5. Indtaling af speak
- 6. Underlægningsmusik

#### Volumenændring

I modsætning til billedspor hvor visningen af billeder er prioriteret således at det billedspor der er nederst, fx spor 3, vil blive vist frem billeder i et overliggendes spor, fx spor 1, så høres alle lydspor simultant og derfor skal alle lydspor mikses så der bliver en passende lydsammensætning.

Er der kun det originale lydspor kan man selvfølgelig nøjes med at ændre på afspilleres volumenkontrol, men så heldig er man aldrig i praksis. Mere normalt skal fx underlægningsmusikken dæmpes mens der tales og hæves igen når talen er forbi.

#### Metode 1

I billedet er vist et billespor og et underliggende lydspor. Sporene behøver ikke at være adskilt, Det lille håndtag viser lydniveauet sammen med den overliggende kant af lydsporet.

Placer musemarkøren på håndtaget, tryk venstre musetast ned op træk ned for at sænke lydniveauet, se resultatet på det efterfølgende billede.

Bemærk at såvel håndtaget som den øverste kant af billedsporet er blevet sænket

Du kan selvfølgelig begrænse denne

volumenændring til kun at gælde en del af lydsporet. Denne del isoleres på nøjagtig samme måde som du isolerer en del af billedsporet.

#### Metode 2

Tryk på højre musetast og vælg i Context menuen "Set volume". Der dukker nu en valgmenu frem med valgmuligheder mellem +20 dB og -20 dB. Synsmæssig bliver det som ved den første metode. Samme funktion kan findes i Effects menuen.

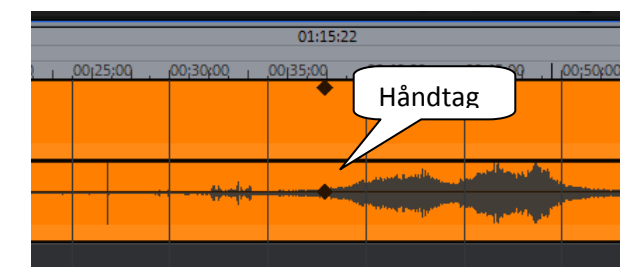

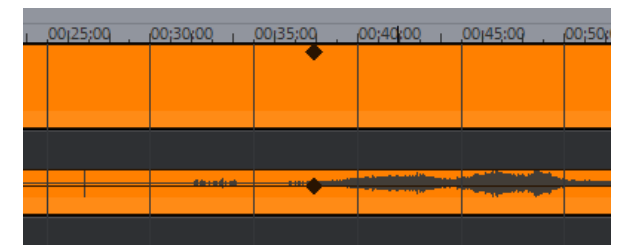

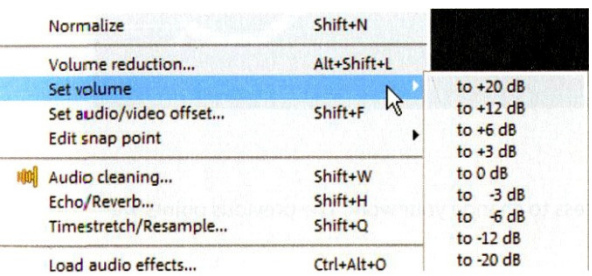

## Ind- og udtoning af lyd

Hvis du ønsker en indtoning af lyden så den ikke starter med et brag, tager du fat i håndtaget yderst til venstre i lydsporet med musen og trækker til højre. Jo længere du trækker jo længere vare indtoningen.

Udtoningen foregår på samme måde, men med håndtaget i venstre side af lydsporet der trækkes til venstre, se billedet hvor der både er lavet ind og udtoning

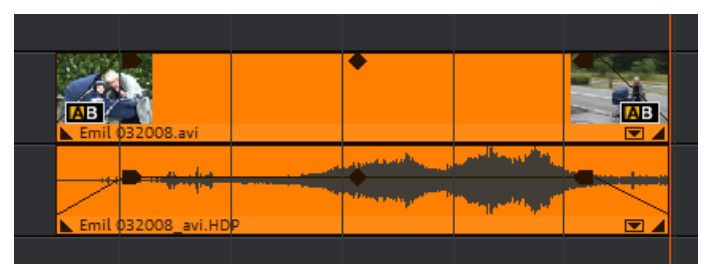

## MAGIX kursus 2011

Intelligent

Stretching

Preview audio

Object Curve

Hvis du lader to billedsekvenser med tilhørende lydspor overlappe hinanden får du en crossfade, ikke kun mellem de 2 billedsekvenser, men også mellem lydsporene, se det er smart.

Du kan både lave lydniveauet og ind- udtoninger samtidig i MAGIX. Først indstiller du musen til curve, se billedet

Nu tager du fat i lydkurven med musen hvor du ønsker at hæve / sænke niveauet og trækker fx en 45 grad streg ned til højre. Der hvor du slutter fortsætter lydniveauet.

Efterfølgende kan du sænke / hæve lidt længere fremme i lydsporet.

Du kan trække musen hele vejen som vist på næste billede, men du skal holde tungen lige i munden.

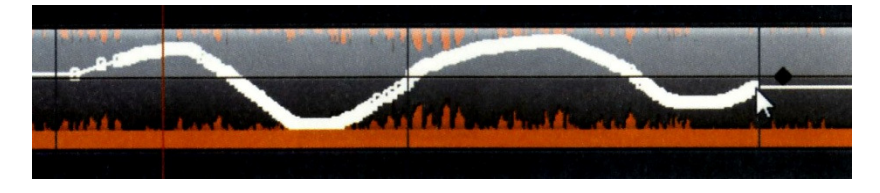

Hvis du laver volumenændringer ved hjælp af kurver kan du sammenligne resultatet med det oprindelige lydniveau.

I Context menuen kan du se et flueben i Volume curve, hvilket betyder at den lyd du hører i afspilleren svarer til den lyd kurven giver. Fjerner du fluebenet (klik med musen eller brug genvejstasten Alt+X) hører du den oprindelige lyd. Du sætter kurven på igen med ved at klikke med musen på ny eller Alt+X.

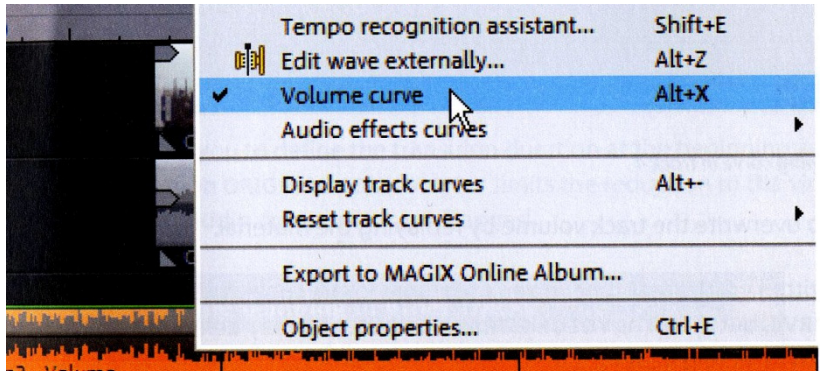

Du kan før eller efter du har indstillet lydniveau med mere indstille et passende lydniveau mellem alle de lydspor du har i brug ved at kalde mikserpulten frem og det gøres med tasten

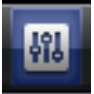

Her kan du indstille lydniveauet spor for spor og dermed få et anvendeligt samlet lydniveau. Denne metode gælder for hel filmens længde.

#### Filtrering

På et lydspor kan der være trafikstøj, blæst eller anden uvedkommende støj som forstyrre det man ønsker at udtrykke med sin film.

Derfor findes værktøjet Audio cleaning du kan anvende

Du markerer den lydsekvens du skal arbejde med og i Context menuen klikker du på Audio cleaning og du får nedenstående billede.

Første fane hedder Noise reduction (støjreduktion)

Uden at gå i detaljer (jeg ved ikke rigtig noget om det) bruges DeClipper til et gendanne afskårne signal peaks i lydmateriale med forvrængning.

DeNoiser kan permanent fjerne kamerastøj. Visse kameramodeller er i menuen, men ellers laver man "blot" sin egen.

DeHisser kan fjerne konsekvent støj fra fx analoge optagelser.

Fanebladet Equaliser indeholder 10 volumenkontroller for bestemte sekvensområder hvilket gør det muligt at

fjerne eller dæmpe uønskede lyde, prøv dig frem.

#### Fanebladet Compressor giver adgang til at optimere?

Sidste faneblad Stereo FX giver adgang til at justere balancen i stereolyd samt justere på lydbilledet

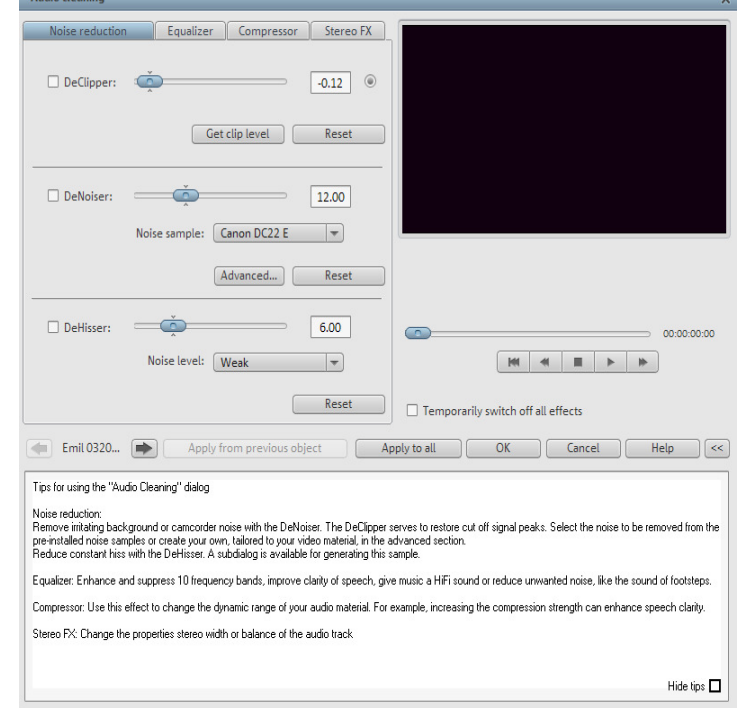

## Lydeffekter

Hvis du skal bruge en lydeffekt, skal du have et bibliotek at tage den fra, fx den tidligere omtalte DVD fra MAGIX, som du kan se afbilledet nedenstående. Her er vist at der er anvendt en lydeffekt med et ambulancehorn. Træk lyden ned på det lydspor du ønsker at anvende. Anbring lydsekvensen det det rigtige sted og reducer eller forlæng efter behov.

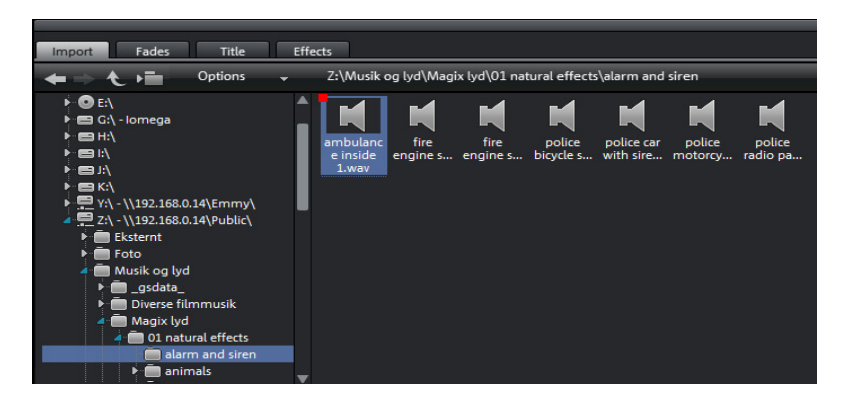

Man kunne forestille sig at en forøgelse ville ændre i tonen eller tempoet, men det er ikke tilfældet, det gøres på anden måde der ikke omtales her.

#### Indtaling af speak

Speak kan indtales via MAGIX med en mikrofon monteret til din pc eller du kan fx indtale speak til dit videokamera med påsat objektivdæksel (intet) billede.

Hvad enten du gør det ene eller det andet skulle du gene ende med speak i et separat lydspor under din film.

Hvis du fx har brugt dit kamera får du sikkert en del speak der ikke kan bruges fordi der opstod forstyrrende elementer under indspilningen. Derfor fjerner du alt ikke brugbart materiale fra lydsporet på samme måde som da du redigerede billederne. Klip din speak i de stykker du har brug for og placer dem hvor de skal bruges.

Efterfølgende skal du gå din speak igennem og regulere lydniveau fjerne eventuel støj og måske komprimeres stemmen så den lyder bedre. Hvis det er en børnefilm kan du eventuelt få din speak til at lyde som Anders And.

## Underlægningsmusik

Måske har du i forvejen den musik du vil bruge som lydfil på din pc og det vil sige at du kan finde lyden i Media pool lige som du kan finde videofiler og lydeffekter.

Alternativt finder du en den ønskede musik på en CD, sætter CD'en i disklæseren og via Medipool trækker du den ønskede lydfil ned på lydsporet.

Her skal du tilpasse længden af underlægningsmusikken til din film og måske skal du bruge flere musiknumre.

Husk eventuelt at justere lydniveauet op og ned når der er speak.

Endeligt kan du bruge mikserpulten til at tilpasse lydniveauet fra de enkelte lydspor så du få et samlet godt resultat. MAGIX skriver at der findes en automatisk funktion til miksning af lydsporene, men jeg kender intet til den.

## Tekster

Vi vil her begrænse os til fremstilling af en starttekst. Andre tekster laves på samme måde. Stil tidsmarkøren der hvor du ønsker din tekst skal starte og tryk med musen på T-funktion. Straks dukker der en gul tekstboks op på timeline og et vindue med teksten Titel dukker op, se nedenstående billede.

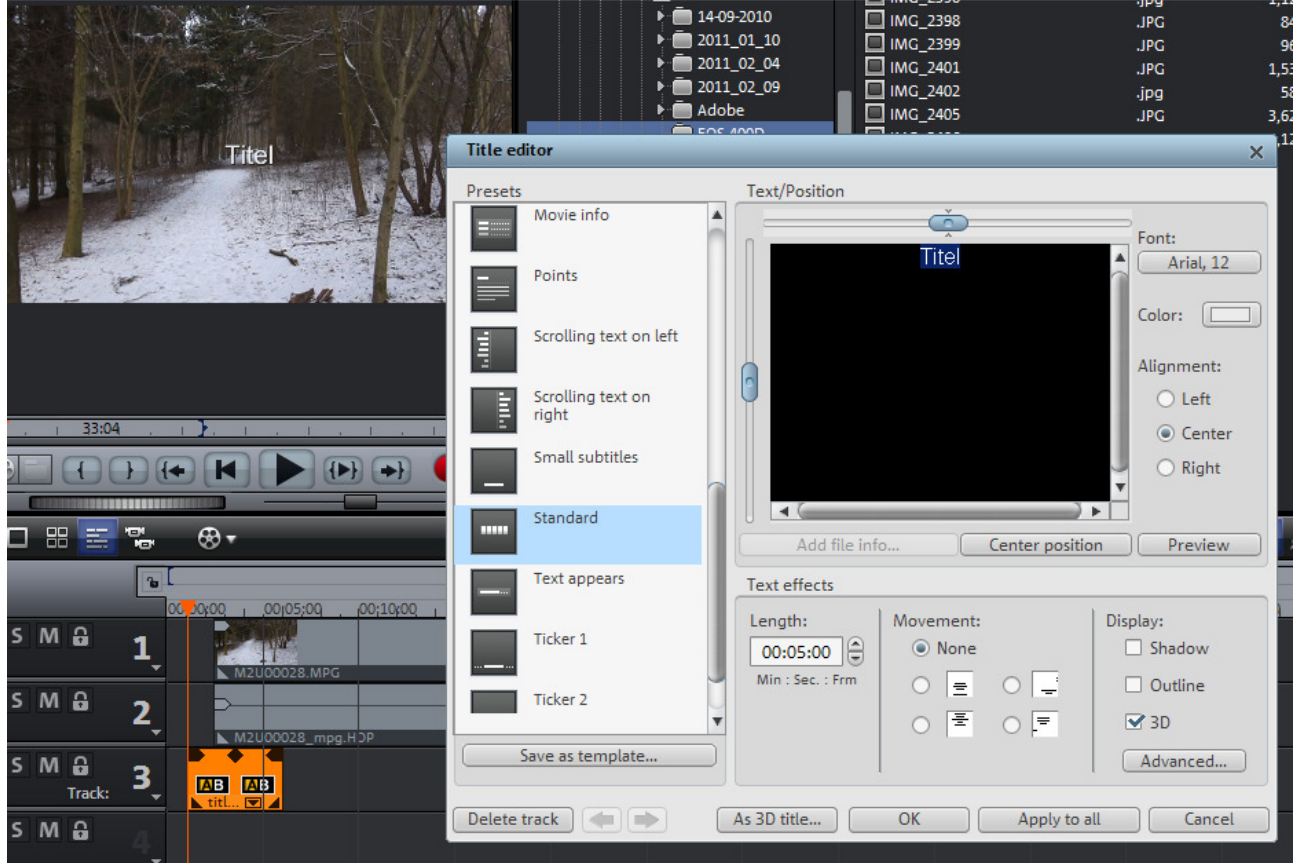

I fremviseren kan du samtidig se hvordan det færdige resultat kommer til at se ud. Du kan nu redigere teksten Titel til fx Sommerferie 2010.

Du kan ændre skrifttype og størrelse med knappen til højre for oven der her viser Arial 12 punkt Lige neden under kan du med knappen Color ændre tekstfarve.

Lige neden under Colorknappen kan du vælge om teksten skal starte til venstre, i midten eller være højrejusteret.

Med skyderne over og til venstre for tekstbilledet kan du forskyde teksten vandret og lodret og du kan med det samme se resultatet i fremviseren.

Nederst i teksteditoren kan du vælge hvor mange sekunder teksten skal vises samt om teksten skal rulle op, rulle ned, rulle fra venstre mod højre eller omvendt.

Når du lukker tekstvinduet med OK-knappen er den nye tekst i den lille gule tekstboks på tidslinjen og du kan flytte den hvorhen du vil. Alt andet end teksten er gennemsigtigt i tekstboksen.

Du kan selvfølgelig fade ind og ud.

Der findes et hav af tekstfunktioner i Media Pool (fanen Title), men det må du selv eksperimentere med.

## Videoeffekter

Noget af det sidste man gør, er tilføjelse af videoeffekter til filmen.

Det gøres til sidst fordi de belaster pc'en til det yderste og det er sandsynligt at visningen i filmvinduet vil blive afviklet i ryk. Hvis pc'en ellers er o. k. vil selve filmen blive uden fejl når den bliver omsat fx til en DVD.

Videoeffekterne finder du på fanen Effects i Media Pool.

Der er mange effekter at vælge mellem. Du kan fx rette på eksponering, hvidbalance, farvebalance, skarphed, hastighed, billedstørrelse og meget meget mere.

## Key frames

Hvis disse videoeffekter kun skal optræde i en del af en sekvens, måske tone ind eller ud skal der anvendes key frames. MAGIX kan selv indsætte key frames, men hvis du vil beherske hvad der ske er du nød til at forstå hvordan de bruges. Hertil vil jeg gennemgå den såkaldte Ken Burnes effekt, se næste afsnit.

## Ken Burns Effect

Ken Burns Effect er at zoome, panorere og tilte i et stillbillede og normalt med pauser på udvalgte/interessante detaljer i det totale billede.

Du starter med at trække et stillbillede fra Media Pool ned på tidslinien. Det er lige meget om du bruger time line eller frame line funktionen.

Nu skriver du ned hvor mange detaljer du vil have vist i dit endelige resultat, fx 2.

For hver detalje skal der zoomes/panoreres til detaljen (fx 2 sekunder) og holdes en pause på detaljen (fx 3 sekunder). Det giver 5 sekunder pr. detalje, men det er selvfølgelig meget forskelligt alt efter hvilken historie der skal fortælles.

Lad os antage at der startes med et totalbillede i 3 sekunder. Herefter går der 2\*5 sekunder for de 2 detaljer, i alt 13 sekunder.

Til slut skal der måske zoomes ud til totalbillede igen og holdes nok en pause inden næste filmsekvens. Det giver yderligere 5 sekunder, i alt 18 sekunder som er den tid stillbilledet skal indstilles til. Højreklik på billedet og vælg "Change foto lenght".

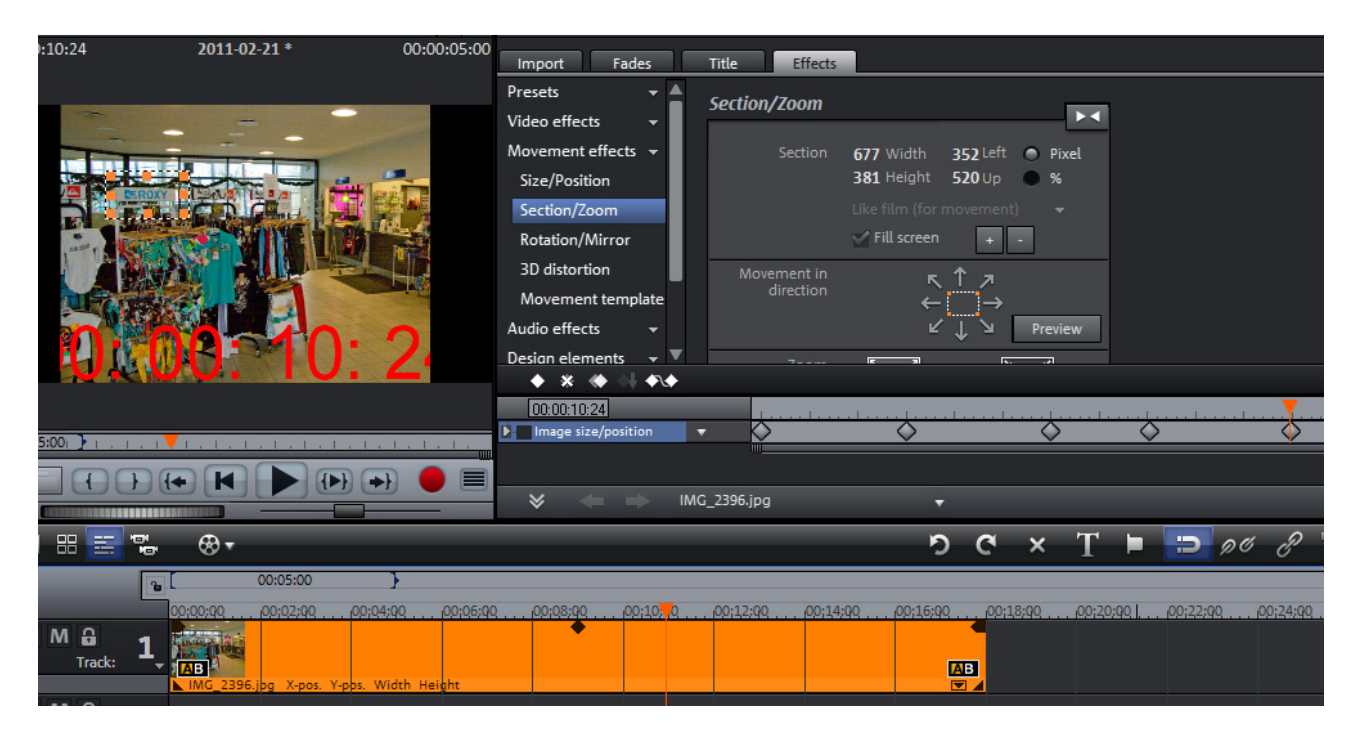

Nu går du i Effects, Movements effects og vælger Section/Zoom.

Hvis det anvendte billede ikke er i samme forhold som filmen er indstillet til (fx 16/9) er editoren ikke ganske klar. Tag derfor fat i nederste billedkant med musen og flyt den lidt op og vupti skifter billedet til det indstillede filmformat og du vil nu kunne bemærke linjen i nederste del af effect-vinduet hvor der står Image size/position med tidsmåleren lige oven over samt de 5 symboler lige over tidsmåleren, se billedet. Bemærk også at når du bevæger den orange tidsmarkør i Arrangeren flytter tidsmarkøren i effect-vinduet med og omvendt.

Stil nu Tidsmarkøren på 0 sekunder og klik på rudesymbolet hvorved der indsættes en såkaldt Key frame (nøgle frame) som bliver startpunktet for sekvensen.

Stil nu tidsmarkøren på 3 sekunder hvor første zoom skal starte og klik på rudesymbolet. Der er nu afsat en ny markering.

Stil dernæst tidsmarkøren på 5 sekunder der er tidspunktet for hvornår første bevægelse skal slutte. Du indstiller det billedudsnit du ønsker første bevægelse skal slutte med og fordi du har ændret på billedudsnittet har editoren selv sat en markering.

Da det nye billedudsnit ønskes bevaret i 4 sekunder indstiller du tidsmarkøren på

9 sekunder og klikker på rudesymbolet. Sådan fortsættes til sekvensen er færdig.

Hvis et billedudsnit skal være 100 % lig med et tidligere kan du bare klikke på det pågældende rudefelt og dernæst på copy symbolet der nu kan indsættes hvor du måtte ønske.

Du kan selvfølgelig altid vende til bage og redigere i resultatet lige som du hele tiden kan følge med i hvor lang du er kommet ved hjælp af afspilningsvinduet.

## Fremstilling af færdig film til pc eller DVD

Når dit projekt er færdigt skal der normalt brændet en DVD eller fx en videofil med det færdige produkt til afspilning på pc'en eller måske til upload til Internettet.

Tryk på knappen Burn øverst til højre i menulinjen og du får et skærmbillede svarende til nedenstående

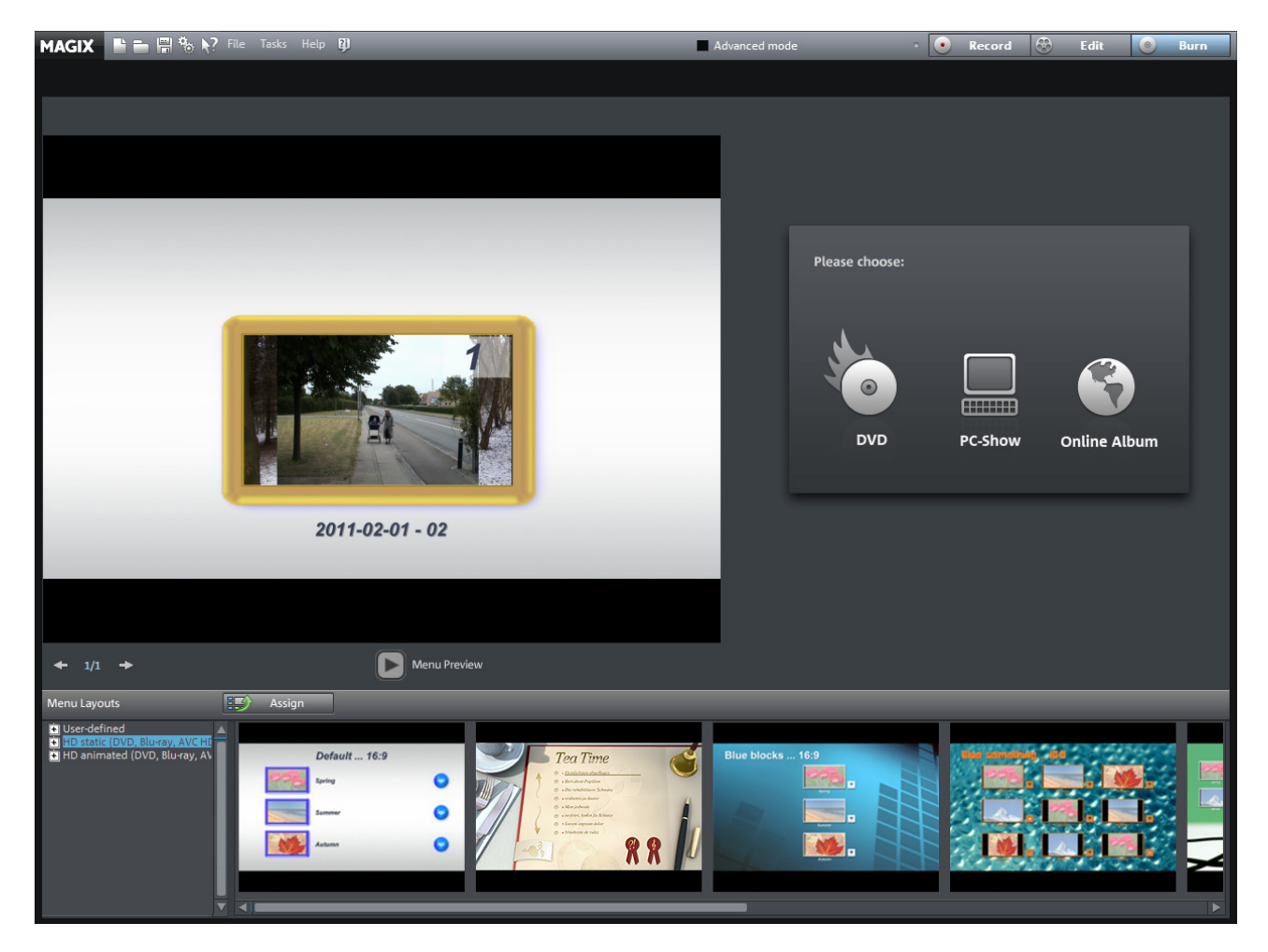

Hvis du ikke har indsat kapitelmærker i din film vil du blot få et startbillede og hvis du ikke gør noget vil din film starte med dette billede hvorefter du skal trykke på Play-tasten på din video.

Hvis du ønsker specielle ting eller blot at filmen starter af sig selv uden nogen startmenu skal du sætte et flueben midt i menulinjen for oven hvor der står Advanced mode og du får det følgende billede vist på næste side.

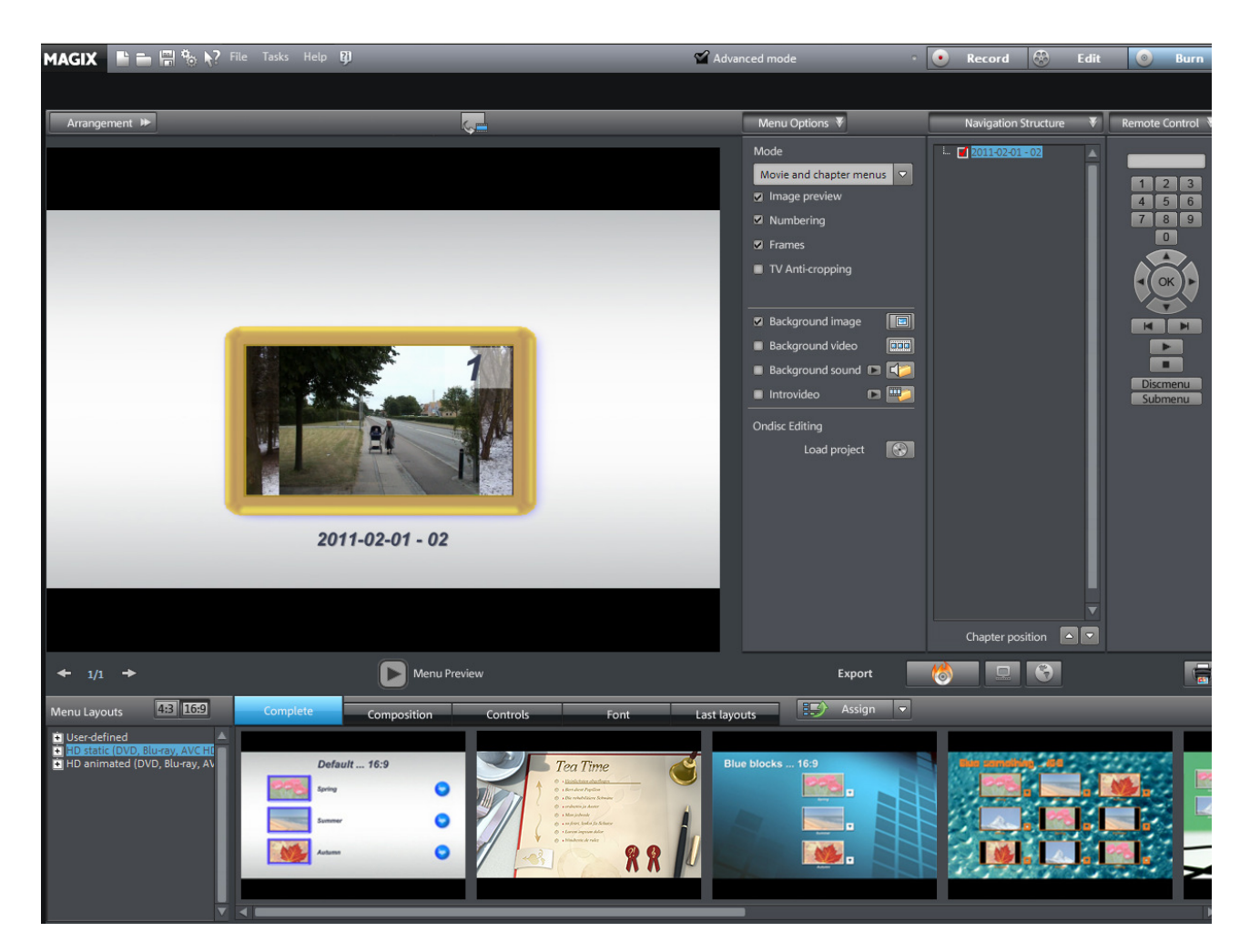

Her vil vi kun vise hvordan du får filmen til at starte uden startmenu.

tryk på drop down menuen for oven i midten hvor der står Movie and chapter menu. Vælg nu "No menu" og filmvinduet bliver sort.

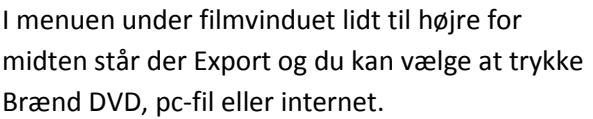

Tryk på Brænd DVD og du får vinduet vist her til højre. Når du har ilagt en tom DVD kan du trykke på Brænd-knappen og programmet går i gang.

Filmen skal først renderes hvilket kan tage ret lang tid, hvor efter DVD'en brændes og afsluttes.

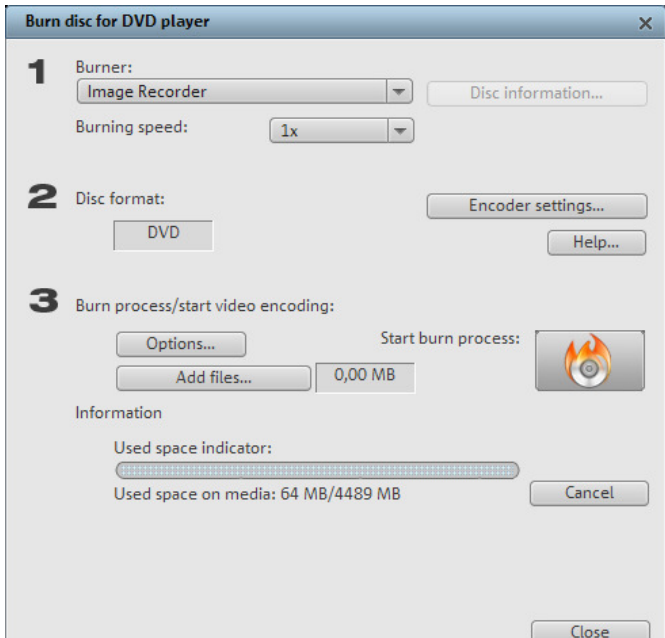